# **brother.**

 $\overline{\mathsf{I}}$ 

# Guide de l'utilisateur avancé DCP-8250DN

Version 0 FRE/SWI-FRE/BEL-FRE

## **Où trouver les manuels ?**

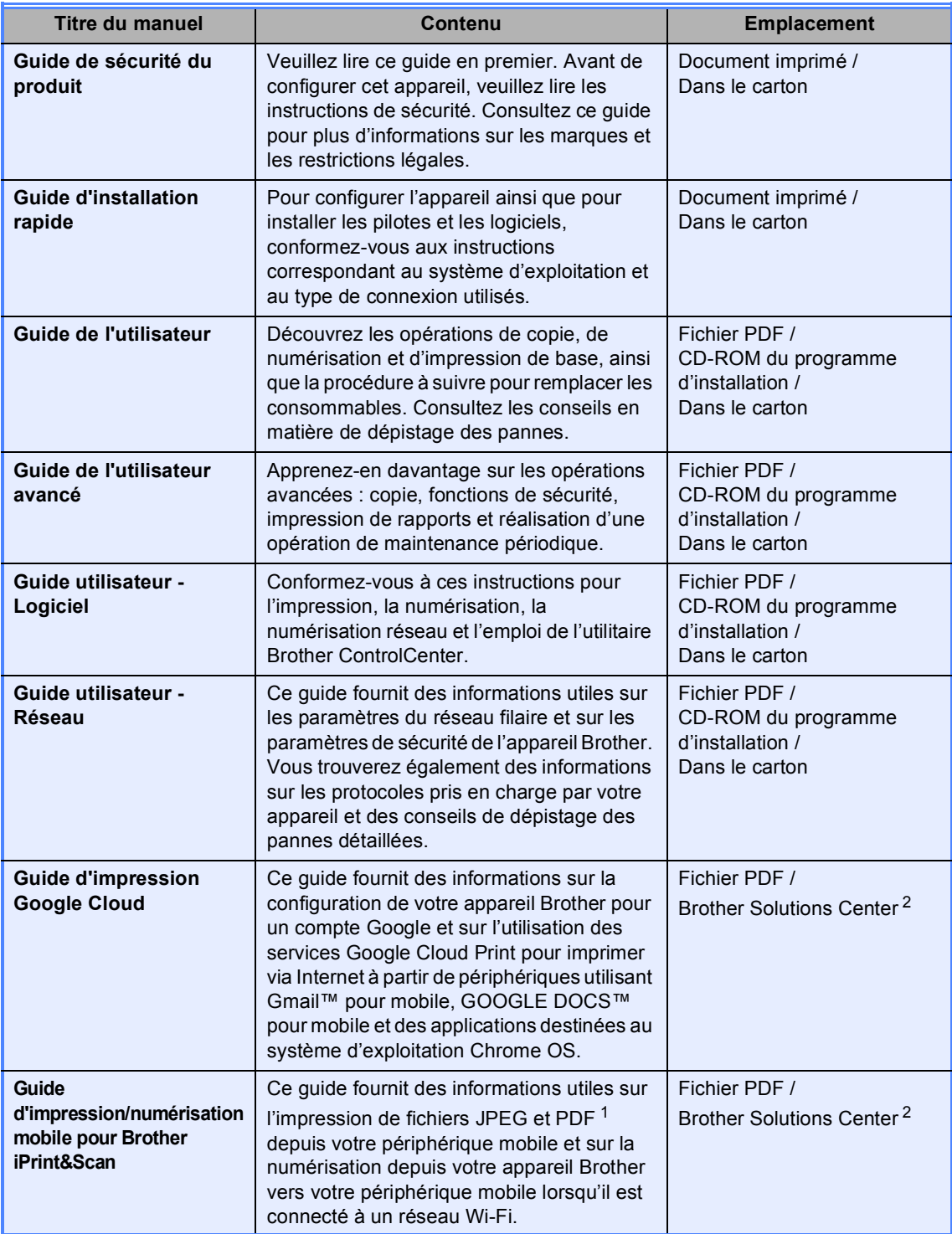

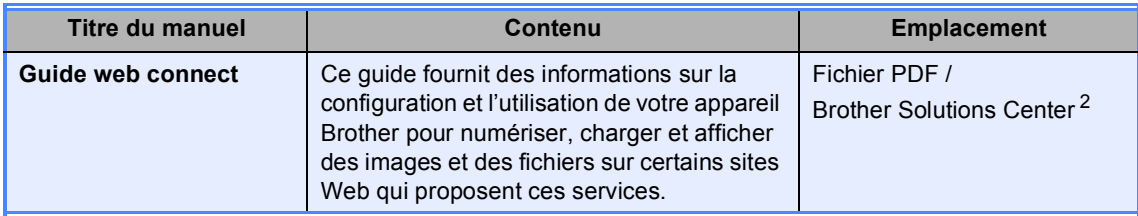

<span id="page-2-1"></span><sup>1</sup> L'impression de PDF n'est pas prise en charge sous Windows<sup>®</sup> Phone.

<span id="page-2-0"></span><sup>2</sup> Rendez-nous visite sur <http://solutions.brother.com/>.

## **Table des matières**

### **[1 Configuration générale](#page-6-0) 1**

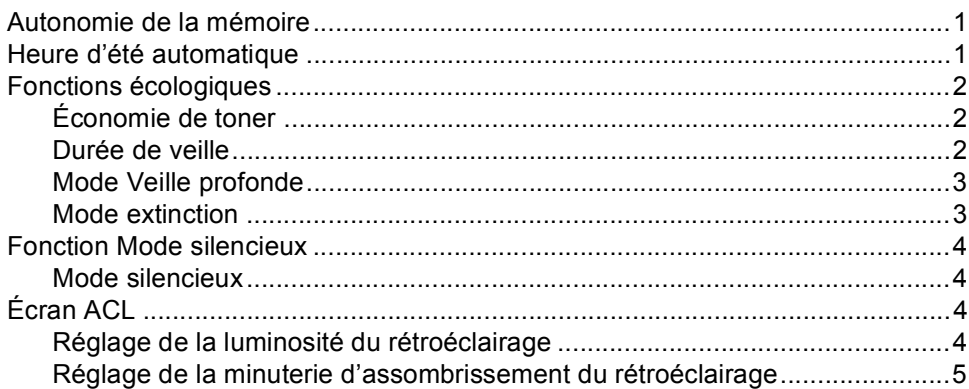

### **[2 Fonctions de sécurité](#page-11-0) 6**

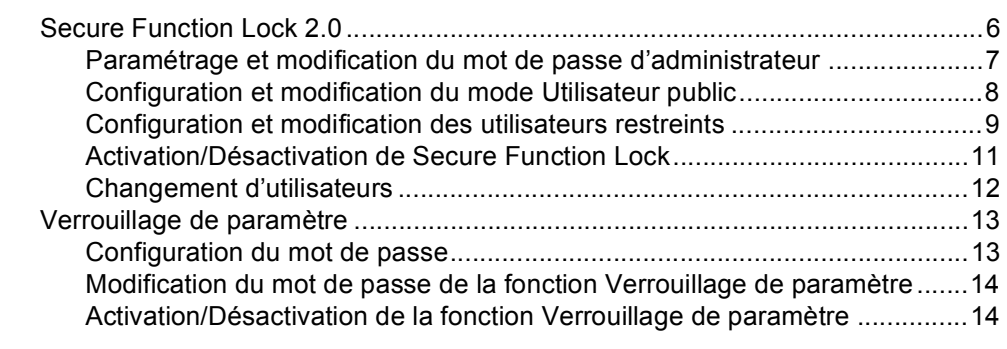

### **[3 Utilisation du Carnet d'adresses](#page-21-0) 16**

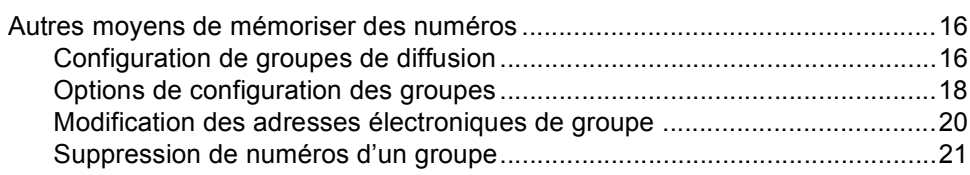

### **[4 Impression de rapports](#page-27-0) 22**

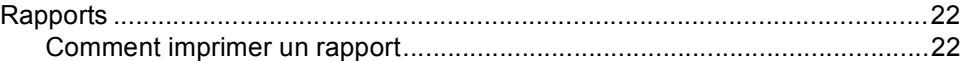

## **[5 Réalisation de copies](#page-28-0) 23**

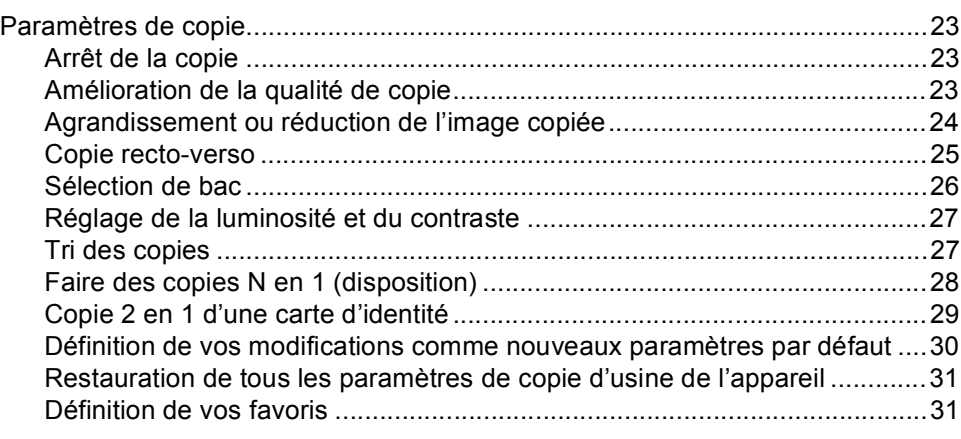

## **[A Maintenance de routine](#page-38-0) 33**

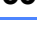

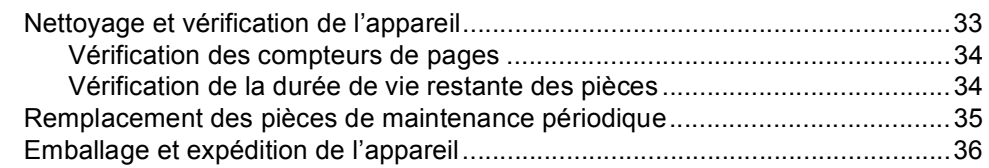

## **[B Options](#page-44-0) 39**

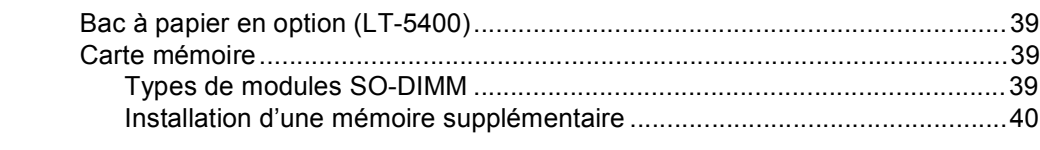

## **[C Glossaire](#page-47-0) 42**

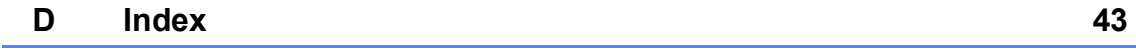

**v**

**1**

## <span id="page-6-0"></span>**Configuration générale <sup>1</sup>**

## <span id="page-6-1"></span>**Autonomie de la 1 mémoire <sup>1</sup>**

Vos paramètres de menu sont enregistrés de manière permanente et ils *ne seront pas* perdus en cas de panne de courant. Les réglages provisoires (par exemple, Contraste) *seront* perdus. En cas de panne de courant, l'appareil conserve la date et l'heure pendant 60 heures maximum.

## <span id="page-6-3"></span><span id="page-6-2"></span>**Heure d'été automatique <sup>1</sup>**

Vous avez la possibilité de paramétrer l'appareil pour qu'il passe automatiquement à l'heure d'été. Il avance de lui-même d'une heure au printemps et recule d'une heure en automne.

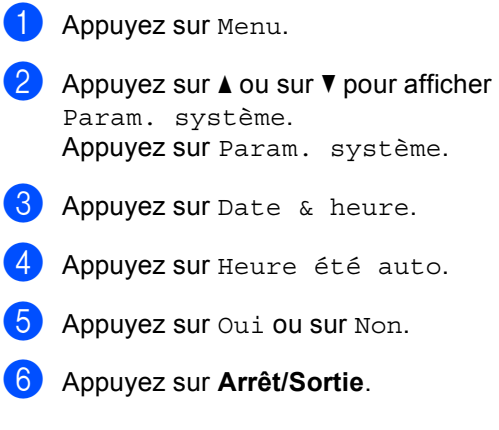

## <span id="page-7-0"></span>**Fonctions écologiques1**

## <span id="page-7-1"></span>**Économie de toner <sup>1</sup>**

Vous pouvez économiser le toner à l'aide de cette fonction. Lorsque vous paramétrez la fonction d'économie de toner sur Oui, l'impression apparaît plus claire. Le réglage par défaut est Non.

- Appuyez sur Menu.
- Appuyez sur  $\blacktriangle$  ou sur  $\nabla$  pour afficher Param. général. Appuyez sur Param. général.
- **3** Appuyez sur  $\triangle$  ou sur  $\nabla$  pour afficher Ecologie. Appuyez sur Ecologie.
- Appuyez sur Economie de toner.
- Appuyez sur Oui ou sur Non.
- 
- f Appuyez sur **Arrêt/Sortie**.

#### **Remarque**

Nous vous déconseillons d'utiliser la fonction d'économie de toner pour imprimer des photos ou des images en échelle de gris.

## <span id="page-7-2"></span>**Durée de veille <sup>1</sup>**

Le paramètre Mode veille permet de réduire la consommation d'énergie. Lorsque l'appareil est en Mode veille (mode d'économie d'énergie), il fonctionne comme s'il était éteint. L'appareil s'active et commence à imprimer lorsqu'il reçoit un travail d'impression.

Vous pouvez déterminer la durée de repos au terme de laquelle l'appareil passe en Mode veille.

La minuterie redémarre si vous effectuez une quelconque opération sur l'appareil, telle que la réception d'un travail d'impression ou l'exécution d'une copie. Le réglage par défaut est 3 minutes.

Lorsque l'appareil passe en Mode veille, le rétroéclairage de l'écran LCD s'éteint.

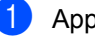

Appuyez sur Menu.

- Appuyez sur  $\triangle$  ou sur  $\nabla$  pour afficher Param. général. Appuyez sur Param. général.
- **3** Appuyez sur  $\triangle$  ou sur  $\nabla$  pour afficher Ecologie. Appuyez sur Ecologie.
- 4 Appuyez sur Durée de veille.
- **b** À l'aide du pavé numérique de l'écran tactile, saisissez le délai d'inactivité (0-90 minutes) de l'appareil avant le passage en Mode veille. Appuyez sur OK.

#### f Appuyez sur **Arrêt/Sortie**.

## <span id="page-8-0"></span>**Mode Veille profonde <sup>1</sup>**

Si l'appareil est en mode Veille et ne reçoit aucune tâche pendant un certain temps, il passe automatiquement en mode Veille profonde. Le mode Veille profonde permet d'utiliser moins d'énergie qu'en mode Veille. L'appareil s'active lorsqu'il reçoit un travail d'impression.

Lorsque l'appareil est en mode Veille prolongée, le rétroéclairage de l'écran LCD est éteint et la touche Accueil estompée.

Si l'appareil possède des données d'impression sécurisées, il ne passe pas en mode Veille profonde.

### <span id="page-8-1"></span>**Mode extinction <sup>1</sup>**

Après avoir passé plus de 4 heures en Mode veille prolongée, l'appareil passe automatiquement en Mode extinction et la touche Accueil vire au vert pâle. Le Mode extinction est celui qui consomme le moins d'énergie, puisque celle-ci est d'environ 0,45 W. Pour réactiver l'appareil, appuyez sur l'écran tactile.

Vous pouvez activer et désactiver le Mode extinction en procédant comme suit :

- Appuyez sur Menu.
	- Appuyez sur  $\triangle$  ou sur  $\nabla$  pour afficher Param. général. Appuyez sur Param. général.
- **3** Appuyez sur  $\triangle$  ou  $\nabla$  pour afficher Ecologie Appuyez sur Ecologie.
- Appuyez sur Arrêt auto.
- 5 Appuyez sur Oui ou sur Non.
- f Appuyez sur **Arrêt/Sortie**

#### **Remarque**

L'appareil ne passe pas en Mode extinction lorsqu'il est connecté à un réseau filaire ou quand sa mémoire contient des données d'impression sécurisées.

## <span id="page-9-0"></span>**Fonction Mode**   $s$ *ilencieux*

## <span id="page-9-1"></span>**Mode silencieux <sup>1</sup>**

Le paramètre Mode silencieux permet de réduire le bruit pendant l'impression. Lorsque Mode silencieux est réglé sur Oui, la vitesse d'impression est réduite. Le réglage par défaut est Non.

- 
- **Appuyez sur Menu.**
- Appuyez sur  $\blacktriangle$  ou sur  $\nabla$  pour afficher Param. général. Appuyez sur Param. général.
- **3** Appuyez sur  $\triangle$  ou sur  $\nabla$  pour afficher Mode Silence. Appuyez sur Mode Silence.
- $\overline{4}$  Appuyez sur Oui ou sur Non.
- e Appuyez sur **Arrêt/Sortie**.

## <span id="page-9-4"></span><span id="page-9-2"></span>**Écran ACL <sup>1</sup>**

## <span id="page-9-3"></span>**Réglage de la luminosité du rétroéclairage <sup>1</sup>**

Vous pouvez régler la luminosité du rétroéclairage de l'écran LCD. Si vous avez des difficultés à lire l'écran LCD, tentez de modifier les réglages de luminosité.

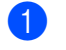

**1** Appuyez sur Menu.

- Appuyez sur  $\blacktriangle$  ou sur  $\nabla$  pour afficher Param. général. Appuyez sur Param. général.
- **3** Appuyez sur  $\triangle$  ou sur  $\nabla$  pour afficher Réglage LCD. Appuyez sur Réglage LCD.
- 4 Appuyez sur Éclair.arrière.
- **b** Appuyez sur Clair, Moyen ou Foncé.
- f Appuyez sur **Arrêt/Sortie**.

Configuration générale

## <span id="page-10-0"></span>**Réglage de la minuterie d'assombrissement du rétroéclairage <sup>1</sup>**

Vous pouvez définir la durée pendant laquelle le rétroéclairage de l'écran LCD doit rester activé après le retour à l'écran Prêt.

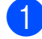

#### **1** Appuyez sur Menu.

- **2** Appuyez sur  $\triangle$  ou sur  $\triangledown$  pour afficher Param. général. Appuyez sur Param. général.
- **3** Appuyez sur  $\triangle$  ou sur  $\triangledown$  pour afficher Réglage LCD. Appuyez sur Réglage LCD.
- 4 Appuyez sur Tempor. attén..
- **6** Appuyez sur 10 Secs, 20 Secs, 30 Secs ou Non.
- f Appuyez sur **Arrêt/Sortie**.

**2**

## <span id="page-11-0"></span>**Fonctions de sécurité <sup>2</sup>**

## <span id="page-11-1"></span>**Secure Function Lock 2.0**

Secure Function Lock vous permet de limiter l'accès public aux fonctions suivantes de l'appareil :

- Copie
- Numériser<sup>[1](#page-11-2)</sup>
- **Impression directe**
- $\blacksquare$  Impression <sup>[2](#page-11-3)</sup>
- $\blacksquare$  Limite de page  $3$
- Web Connect
- <span id="page-11-2"></span><sup>1</sup> Numériser comprend les travaux de numérisation envoyés via Brother iPrint&Scan.
- <span id="page-11-3"></span><sup>2</sup> Impression comprend les travaux d'impression envoyés via Google Cloud Print et Brother iPrint&Scan.
- <span id="page-11-4"></span> $3$  Limite de page est configuré à l'aide de Gestion à partir du Web.

Cette fonction empêche également les utilisateurs de modifier les réglages par défaut de l'appareil en limitant l'accès aux paramètres de menu définis par l'utilisateur.

Pour pouvoir utiliser les fonctions de sécurité, vous devez d'abord saisir le mot de passe d'administrateur.

L'accès aux opérations restreintes peut être activé en créant un utilisateur restreint. Les utilisateurs restreints doivent saisir un mot de passe pour pouvoir utiliser l'appareil.

Prenez soin de noter votre mot de passe. Si vous l'oubliez, vous devrez réinitialiser le mot de passe enregistré dans l'appareil. Pour des informations sur la réinitialisation du mot de passe, contactez le service client Brother.

## **Remarque**

• Secure Function Lock peut être paramétré manuellement sur le panneau de commande ou à l'aide de Gestion à partir du Web ou de BRAdmin Professional 3

(Windows® uniquement). Nous vous recommandons de configurer cette fonction à l'aide de Gestion à partir du Web ou de BRAdmin Professional 3

(Windows® uniquement). (>> Guide utilisateur - Réseau)

• Seuls les administrateurs peuvent paramétrer des restrictions et effectuer des modifications pour chaque utilisateur.

## <span id="page-12-0"></span>**Paramétrage et modification du mot de passe d'administrateur <sup>2</sup>**

#### **Configuration du mot de passe <sup>2</sup>**

Le mot de passe paramétré au cours de ces étapes concerne l'administrateur. Ce mot de passe permet de configurer des utilisateurs et d'activer ou de désactiver Secure Function Lock. (Voir *[Configuration et modification des](#page-14-1)  [utilisateurs restreints](#page-14-1)* >> page 9 et *[Activation/Désactivation de Secure Function](#page-16-1)*   $Lock$   $\triangleright$  [page 11](#page-16-1).)

### **Remarque**

Prenez soin de noter le mot de passe d'administrateur. Si vous saisissez le mauvais mot de passe, l'écran ACL affiche Erreur m.passe. Ressaisissez le mot de passe correct. Si vous l'avez oublier, appelez votre distributeur Brother.

Appuyez sur Menu.

- Appuyez sur  $\blacktriangle$  ou sur  $\nabla$  pour afficher Param. général. Appuyez sur Param. général.
- **3** Appuyez sur  $\triangle$  ou sur  $\nabla$  pour afficher Sécurité. Appuyez sur Sécurité.
- 

4 Appuyez sur Verr.de fonct..

- **5** Saisissez un numéro à quatre chiffres pour le mot de passe en appuyant sur les boutons de l'écran tactile. Appuyez sur OK.
- **6** Ressaisissez le mot de passe quand Vérif.: s'affiche sur l'écran LCD. Appuyez sur OK.
- 

g Appuyez sur **Arrêt/Sortie**.

#### **Modification du mot de passe <sup>2</sup>**

- Appuyez sur Menu.
- Appuyez sur  $\blacktriangle$  ou sur  $\nabla$  pour afficher Param. général. Appuyez sur Param. général.
- **3** Appuyez sur  $\triangle$  ou sur  $\nabla$  pour afficher Sécurité. Appuyez sur Sécurité.
- Appuyez sur Verr.de fonct..
- 5 Appuyez sur Entrer Mot Passe.
- Saisissez le mot de passe enregistré à quatre chiffres en appuyant sur les boutons de l'écran tactile. Appuyez sur OK.
- Saisissez un numéro à quatre chiffres pour le nouveau mot de passe en appuyant sur les boutons de l'écran tactile.

Appuyez sur OK.

**8** Ressaisissez le mot de passe quand Vérif.: s'affiche sur l'écran LCD. Appuyez sur OK.

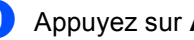

i Appuyez sur **Arrêt/Sortie**.

## <span id="page-13-0"></span>**Configuration et modification du mode Utilisateur public <sup>2</sup>**

Le mode Utilisateur public restreint les fonctions qui sont disponibles pour les utilisateurs publics. Les utilisateurs publics n'ont pas besoin de saisir de mot de passe pour accéder aux fonctions rendues disponibles avec ce paramètre. Vous pouvez configurer un seul utilisateur public.

- **Appuyez sur Menu.**
- Appuyez sur  $\triangle$  ou sur  $\nabla$  pour afficher Param. général. Appuyez sur Param. général.
- **3** Appuyez sur  $\triangle$  ou sur  $\triangledown$  pour afficher Sécurité. Appuyez sur Sécurité.
- 4 Appuyez sur Verr.de fonct..
- **b** Appuyez sur Configurer ID.
- 6 Saisissez le mot de passe d'administrateur en appuyant sur les boutons de l'écran tactile. Appuyez sur OK.
- Appuyez sur  $\blacktriangle$  ou sur  $\nabla$  pour afficher Public. Appuyez sur Public.
- **8** Exécutez l'une des actions suivantes :
	- **Pour définir l'utilisateur public,** appuyez sur Activer ou sur Désactiver pour chaque opération, comme suit : appuyez sur Copie. Ensuite, appuyez sur Activer ou sur Désactiver. Lorsque vous avez paramétré Copie, répétez ces étapes pour Scan, Impression directe, Impression et Web Connect.
	- Pour modifier les paramètres de l'utilisateur public, appuyez sur  $\triangle$  ou sur  $\nabla$  afin d'afficher le paramètre à modifier. Appuyez sur le paramètre, puis sur Activer ou sur Désactiver. Répétez cette opération jusqu'à ce que vous ayez terminé de modifier les paramètres.

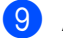

i Appuyez sur **Arrêt/Sortie**.

## <span id="page-14-1"></span><span id="page-14-0"></span>**Configuration et modification des utilisateurs restreints <sup>2</sup>**

Vous pouvez configurer les utilisateurs avec un mot de passe et limiter les fonctions auxquelles ils ont accès. Vous pouvez configurer des restrictions plus avancées, par exemple par nombre de pages ou par nom de connexion d'utilisateur sur l'ordinateur, à l'aide de Gestion à partir du Web ou de BRAdmin Professional 3 (Windows<sup>®</sup> uniquement). (>> Guide utilisateur - Réseau) Vous pouvez configurer jusqu'à 25 utilisateurs restreints.

#### **Configuration des utilisateurs restreints <sup>2</sup>**

- Appuyez sur Menu.
- **2** Appuyez sur  $\triangle$  ou sur  $\nabla$  pour afficher Param. général. Appuyez sur Param. général.
- **C** Appuyez sur  $\triangle$  ou sur  $\nabla$  pour afficher Sécurité. Appuyez sur Sécurité.
- 4 Appuyez sur Verr.de fonct..
- Appuyez sur Configurer ID.
- 6 Saisissez le mot de passe d'administrateur à quatre chiffres en appuyant sur les boutons de l'écran tactile. Appuyez sur OK.
- <span id="page-14-2"></span>Appuyez sur  $\blacktriangle$  ou sur  $\nabla$  pour afficher UtilisateurXX. Appuyez sur UtilisateurXX.
- 8 Saisissez le nom d'utilisateur en appuyant sur les boutons de l'écran tactile. (>> Guide de l'utilisateur: Saisie *de texte*) Appuyez sur OK.
- Saisissez un mot de passe d'utilisateur à quatre chiffres en appuyant sur les boutons de l'écran tactile. Appuyez sur OK.
- <span id="page-14-3"></span>**10** Pour définir un utilisateur restreint, appuyez sur Activer ou sur Désactiver pour chaque opération, comme suit : appuyez sur Copie. Ensuite, appuyez sur Activer ou sur Désactiver. Lorsque vous avez paramétré Copie, répétez ces étapes pour Scan, Impression directe, Impression et Web Connect.
- Appuyez sur  $\Rightarrow$  et répétez les étapes  $\bigcirc$  $\bigcirc$  $\bigcirc$  à  $\bigcirc$  pour saisir chaque utilisateur et chaque mot de passe supplémentaires.

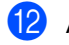

#### l Appuyez sur **Arrêt/Sortie**.

#### **Remarque**

Vous ne pouvez pas utiliser le même nom que celui d'un autre utilisateur.

#### **Modification du nom d'utilisateur, du mot de passe ou des paramètres des utilisateurs restreints <sup>2</sup>**

- Appuyez sur Menu.
- Appuyez sur  $\triangle$  ou sur  $\nabla$  pour afficher Param. général. Appuyez sur Param. général.
- **C** Appuyez sur **A** ou sur  $\nabla$  pour afficher Sécurité. Appuyez sur Sécurité.
- 4 Appuyez sur Verr.de fonct..

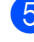

- Appuyez sur Configurer ID.
- **6** Saisissez le mot de passe d'administrateur à quatre chiffres en appuyant sur les boutons de l'écran tactile. Appuyez sur OK.

#### Chapitre 2

- Appuyez sur  $\blacktriangle$  ou sur  $\nabla$  pour afficher l'utilisateur restreint existant à modifier. Appuyez sur le nom d'utilisateur.
- 8 Appuyez sur Changer. Pour modifier le nom d'utilisateur, entrez un nouveau nom d'utilisateur en appuyant sur les boutons de l'écran tactile. ( $\triangleright$  Guide de l'utilisateur: Saisie *de texte*) Appuyez sur OK.
- **9** Pour modifier le mot de passe, entrez un nouveau mot de passe d'utilisateur à quatre chiffres en appuyant sur les boutons de l'écran tactile. Appuyez sur OK.
- <sup>10</sup> Pour modifier les paramètres d'un utilisateur restreint, appuyez sur  $\triangle$  ou sur  $\nabla$  afin d'afficher le paramètre à modifier. Appuyez sur le paramètre, puis sur Activer ou sur Désactiver. Répétez cette opération jusqu'à ce que vous ayez terminé d'apporter des modifications.
- 

#### k Appuyez sur **Arrêt/Sortie**.

#### **Remarque**

Vous ne pouvez pas utiliser le même nom que celui d'un autre utilisateur.

#### **Réinitialisation des utilisateurs restreints existants <sup>2</sup>**

- Appuyez sur Menu.
- Appuyez sur  $\blacktriangle$  ou sur  $\nabla$  pour afficher Param. général. Appuyez sur Param. général.
- **C** Appuyez sur  $\triangle$  ou sur  $\nabla$  pour afficher Sécurité. Appuyez sur Sécurité.
- - Appuyez sur Verr.de fonct..
	- Appuyez sur Configurer ID.

**6** Saisissez le mot de passe d'administrateur à quatre chiffres en appuyant sur les boutons de l'écran tactile. Appuyez sur OK.

- $\overline{7}$  Appuyez sur  $\triangle$  ou sur  $\overline{v}$  pour afficher l'utilisateur restreint existant à réinitialiser. Appuyez sur le nom d'utilisateur.
- 8 Appuyez sur Init..
- **9** Appuyez sur Oui pour réinitialiser l'utilisateur restreint existant.
- **10** Appuyez sur **Arrêt/Sortie**.

## <span id="page-16-1"></span><span id="page-16-0"></span>**Activation/Désactivation de Secure Function Lock**

#### **Activation de Secure Function Lock**

**4** Appuyez sur Menu.

- Appuyez sur  $\blacktriangle$  ou sur  $\nabla$  pour afficher Param. général. Appuyez sur Param. général.
- **3** Appuyez sur  $\triangle$  ou sur  $\triangledown$  pour afficher Sécurité. Appuyez sur Sécurité.
- 4 Appuyez sur Verr.de fonct..
- $\bullet$  Appuyez sur Verr. OFF $\Rightarrow$ ON.
- **6** Saisissez le mot de passe d'administrateur enregistré à quatre chiffres en appuyant sur les boutons de l'écran tactile. Appuyez sur OK.

#### **Désactivation de Secure Function Lock**

 $\blacksquare$  Appuyez sur Public ou sur xxxxx (où xxxxx est le nom d'utilisateur).

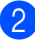

- **2** Appuyez sur Verr.  $ON \Rightarrow OFF$ .
	- Saisissez le mot de passe d'administrateur enregistré à quatre chiffres en appuyant sur les boutons de l'écran tactile. Appuyez sur OK.

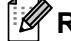

### **Remarque**

Si vous saisissez le mauvais mot de passe, l'écran ACL affiche Erreur m.passe. Ressaisissez le mot de passe correct.

## <span id="page-17-0"></span>**Changement d'utilisateurs <sup>2</sup>**

Ce paramètre vous permet de basculer entre les utilisateurs restreints enregistrés ou le mode Public lorsque Secure Function Lock est activé.

#### **Passage en mode Utilisateur restreint**

- Appuyez sur Public ou sur xxxxx (où xxxxx est le nom d'utilisateur). Appuyez sur Modif.utilis..
- **2** Appuyez sur  $\triangle$  ou sur  $\nabla$  pour afficher votre nom d'utilisateur.
- 3 Appuyez sur votre nom d'utilisateur.
- 4 Saisissez le mot de passe d'utilisateur enregistré à quatre chiffres en appuyant sur les boutons de l'écran tactile. Appuyez sur OK.

### **Remarque**

- Si l'ID actuel est limité pour la fonction que vous souhaitez utiliser, Refus d'accès apparaît sur l'écran LCD.
- Si un nombre limite de pages est défini pour votre ID et si vous l'avez déjà atteint, l'écran LCD indique Limite dépassée lorsque vous imprimez des données. Contactez votre administrateur pour qu'il vérifie les paramètres de Secure Function Lock.

#### **Passage au mode Public**

- Appuyez sur xxxxx. (où xxxxx est le nom d'utilisateur).
- Appuyez sur Ret.mode pub..

#### ł **Remarque**

- Une fois qu'un utilisateur restreint a terminé d'utiliser l'appareil, ce dernier revient au paramètre Public dans un délai d'une minute.
- Si la fonction que vous souhaitez utiliser est limitée pour tous les utilisateurs, Refus d'accès apparaît sur l'écran LCD. L'appareil revient en mode prêt et vous ne pouvez pas accéder à la fonction souhaitée.

## <span id="page-18-0"></span>**Verrouillage de paramètre <sup>2</sup>**

La fonction Verrouillage de paramètre vous permet de paramétrer un mot de passe afin d'empêcher d'autres personnes de modifier accidentellement les paramètres de votre appareil.

Prenez soin de noter votre mot de passe. Si vous l'oubliez, vous devrez réinitialiser les mots de passe enregistrés dans l'appareil. Veuillez contacter votre administrateur ou le service client Brother.

Lorsque Verrouillage de paramètre est réglé sur ON, vous ne pouvez pas accéder au bouton Menu ou modifier les numéros enregistrés dans le Carnet d'adresses. Néanmoins, vous pouvez continuer à utiliser le bouton Carnet d'adr. pour envoyer des e-mails à des numéros précédemment enregistrés.

## <span id="page-18-1"></span>**Configuration du mot de passe <sup>2</sup>**

- Appuyez sur Menu.
- Appuyez sur  $\blacktriangle$  ou sur  $\nabla$  pour afficher Param. général. Appuyez sur Param. général.
- **C** Appuyez sur **A** ou sur  $\nabla$  pour afficher Sécurité. Appuyez sur Sécurité.
- Appuyez sur Verr paramètre.
- Saisissez un numéro à quatre chiffres pour le mot de passe en appuyant sur les boutons de l'écran tactile. Appuyez sur OK.
- **6** Ressaisissez le mot de passe quand Vérif.: s'affiche sur l'écran LCD. Appuyez sur OK.
	- g Appuyez sur **Arrêt/Sortie**.

### <span id="page-19-0"></span>**Modification du mot de passe de la fonction Verrouillage de paramètre <sup>2</sup>**

Appuyez sur Menu.

- Appuyez sur  $\blacktriangle$  ou sur  $\nabla$  pour afficher Param. général. Appuyez sur Param. général.
- **3** Appuyez sur  $\triangle$  ou sur  $\triangledown$  pour afficher Sécurité. Appuyez sur Sécurité.
- 4 Appuyez sur Verr paramètre.
- 5 Appuyez sur Entrer Mot Passe.
- **6** Saisissez le mot de passe enregistré à quatre chiffres en appuyant sur les boutons de l'écran tactile. Appuyez sur OK.
- Saisissez un numéro à quatre chiffres pour le nouveau mot de passe en appuyant sur les boutons de l'écran tactile. Appuyez sur OK.
- 8 Ressaisissez le mot de passe quand Vérif.: s'affiche sur l'écran LCD.
- i Appuyez sur **Arrêt/Sortie**.

Appuyez sur OK.

### <span id="page-19-1"></span>**Activation/Désactivation de la fonction Verrouillage de paramètre <sup>2</sup>**

Si vous saisissez le mauvais mot de passe lorsque vous suivez les instructions ci-après, Erreur m.passe s'affiche sur l'écran ACL. Ressaisissez le mot de passe correct.

#### **Activation de la fonction Verrouillage de paramètre**

- **1** Appuyez sur Menu.
- Appuyez sur ▲ ou sur ▼ pour afficher Param. général. Appuyez sur Param. général.
- **C** Appuyez sur  $\triangle$  ou sur  $\nabla$  pour afficher Sécurité. Appuyez sur Sécurité.
- Appuyez sur Verr paramètre.
- Appuyez sur Verr.OFF $\Rightarrow$ ON.
- Saisissez le mot de passe d'administrateur enregistré à quatre chiffres en appuyant sur les boutons de l'écran tactile. Appuyez sur OK.

L'écran LCD affiche des verrous sur les boutons Verr paramètre et Menu.

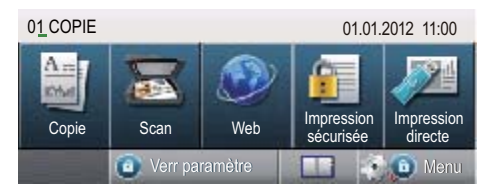

#### **Désactivation de la fonction Verrouillage de paramètre**

- 
- **1** Appuyez sur Verr paramètre sur l'écran ACL.

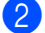

2 Saisissez le mot de passe d'administrateur enregistré à quatre chiffres en appuyant sur les boutons de l'écran tactile. Appuyez sur OK.

**3**

## <span id="page-21-0"></span>**Utilisation du Carnet d'adresses <sup>3</sup>**

## <span id="page-21-1"></span>**Autres moyens de mémoriser des numéros <sup>3</sup>**

## <span id="page-21-2"></span>**Configuration de groupes de diffusion <sup>3</sup>**

Si vous souhaitez envoyer les mêmes données numérisées à plusieurs adresses électroniques, vous pouvez définir un groupe.

Les groupes sont mémorisés sous un numéro abrégé. Chaque groupe occupe un emplacement de numéro abrégé. Vous pouvez ensuite envoyer l'e-mail à tous les numéros enregistrés dans un groupe en saisissant simplement un numéro abrégé. Appuyez sur Envoyer un e-mail, puis sur **Marche**.

Avant d'ajouter des numéros à un groupe, vous devez les enregistrer sous des numéro abrégés. Vous pouvez disposer de 20 petits groupes maximum ou assigner jusqu'à 331 numéros à un grand groupe.

Pour obtenir la liste des options disponibles lorsque vous définissez des numéros de groupe, reportez-vous au tableau de la [page 18](#page-23-1).

- Appuyez sur **III** (Carnet d'adresses).
- 

- Appuyez sur Modifier.
- $\beta$  Appuyez sur Config. gpes (N° abrégé) à l'emplacement où vous souhaitez enregistrer le nouveau groupe.

## **Remarque**

L'appareil alloue automatiquement un numéro abrégé disponible au nouveau groupe.

- Exécutez l'une des actions suivantes :
	- Appuyez sur OK pour accepter le numéro abrégé affiché.
	- Saisissez un nouveau numéro à l'aide des boutons de l'écran tactile.

Appuyez sur OK.

5 Saisissez le nom du groupe (15 caractères maximum) en appuyant sur les boutons de l'écran tactile.

> Appuyez sur **A<sub>10</sub>** pour choisir des chiffres, des lettres ou des caractères spéciaux. (>> Guide de l'utilisateur: *Saisie de texte*) Appuyez sur OK.

- Exécutez l'une des actions suivantes :
	- Appuyez sur OK pour accepter le numéro de groupe affiché.
	- Saisissez un nouveau numéro de groupe à l'aide des boutons de l'écran tactile. Appuyez sur OK.

<span id="page-21-3"></span>**7** Pour sélectionner le type d'enregistrement et le type de fichier, appuyez sur < ou > afin d'afficher E-Mail PDF N&B, E-Mail TIFF N&B, E-Mail PDF couleur,

- E-Mail JPEG couleur,
- E-Mail XPS couleur,
- E-Mail PDF gris,
- E-Mail JPEG gris,
- E-Mail XPS gris.
- Appuyez sur l'option de votre choix.

**8** Ajoutez des numéros abrégés au groupe en appuyant sur la case à cocher afin d'afficher une coche rouge. Si vous souhaitez afficher la liste des numéros par ordre alphabétique, appuyez sur  $\frac{1001}{4001}$  A

Appuyez sur OK.

### **Remarque**

Les numéros abrégés commencent par #.

**9** Pour choisir la résolution de numérisation du numéro de groupe, passez à l'étape suivante appropriée de la manière illustrée dans le tableau cidessous.

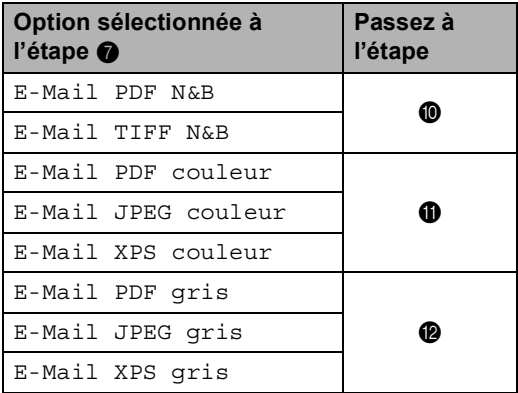

- <span id="page-22-0"></span>(I) Sélectionnez la résolution (300 ppp, 200 ppp ou 200 x 100 ppp).
	- Si vous avez sélectionné E-Mail PDF N&B, passez à l'étape **®**.
	- Si vous avez sélectionné E-Mail TIFF N&B, passez à l'étape **@**.
- <span id="page-22-1"></span>**k Sélectionnez la résolution** (100 ppp, 200 ppp, 300 ppp, 600 ppp ou Auto).
	- Si vous avez sélectionné E-Mail PDF couleur, passez à l'étape ®.
	- $\blacksquare$  Si vous avez sélectionné E-Mail JPEG couleur ou E-Mail XPS couleur, passez à l'étape **@**.
	- Sélectionnez la résolution (100 ppp, 200 ppp, 300 ppp ou Auto).
		- $\blacksquare$  Si vous avez sélectionné  $E$ -Mail PDF gris, passez à l'étape **®**.
		- Si vous avez sélectionné E-Mail JPEG gris ou E-Mail XPS gris, passez à l'étape  $\mathbf{\Phi}$ .
- <span id="page-22-3"></span><span id="page-22-2"></span>Sélectionnez le type PDF (PDF, PDF/A, PDF sécurisé ou PDF signé) à utiliser pour l'envoi d'e-mail.

## **Remarque**

Si vous choisissez PDF sécurisé, l'appareil vous invite à entrer un mot de passe à quatre chiffres à l'aide des touches 0-9 avant de lancer la numérisation.

- <span id="page-22-4"></span> $\left(4\right)$  Appuyez sur OK pour confirmer.
- o Appuyez sur **Arrêt/Sortie**.

## <span id="page-23-1"></span><span id="page-23-0"></span>**Options de configuration des groupes <sup>3</sup>**

Le tableau suivant illustre les options de configuration des numéros de groupe. Lorsque vous enregistrez des numéros, l'écran LCD vous demande de choisir parmi les options affichées aux étapes suivantes.

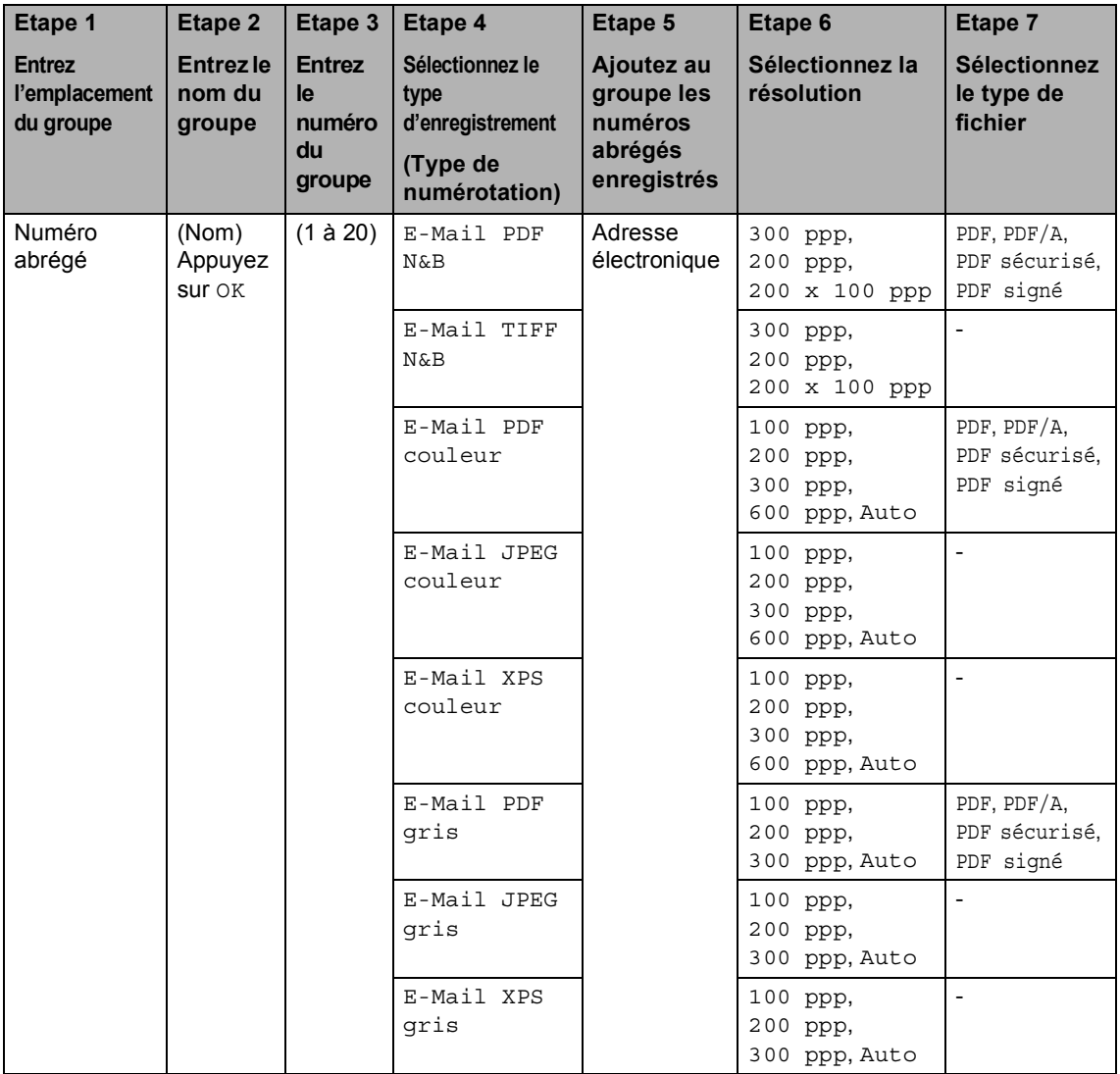

## **Remarque**

- PDF/A est un format de fichier PDF destiné à l'archivage à long terme. Ce format contient toutes les informations nécessaires pour pouvoir reproduire le document après un stockage prolongé.
- PDF sécurisé est un format de fichier PDF protégé par mot de passe.
- PDF signé est un format de fichier PDF qui permet d'éviter toute manipulation frauduleuse des données et toute usurpation d'identité en incluant un certificat numérique dans le document. Si vous choisissez PDF signé, vous devez installer un certificat sur votre appareil à l'aide de Gestion à partir du Web.

Choisissez **PDF signé** dans la section **Administrateur** de Gestion à partir du Web. (Installation d'un certificat  $\rightarrow$  Guide utilisateur - Réseau)

## <span id="page-25-0"></span>**Modification des adresses électroniques de groupe <sup>3</sup>**

Vous pouvez modifier un groupe déjà enregistré.

#### **Modification d'un nom de groupe, de la résolution ou du type PDF**

- **1** Appuyez sur **a** (Carnet d'adresses).
- Appuyez sur Modifier.
- Appuyez sur Changer.
- Appuyez sur  $\triangle$  ou sur  $\nabla$  pour afficher le groupe à modifier. Appuyez sur le groupe.
- **5** Vous pouvez modifier les paramètres du groupe :
	- Si vous sélectionnez Nom, saisissez le nom (15 caractères maximum) en appuyant sur les boutons de l'écran tactile.

Appuyez sur OK.

- Si vous sélectionnez Résolution. appuyez sur l'une des options de résolution disponibles affichées sur l'écran LCD.
- Si vous sélectionnez le type PDF, appuyez sur l'une des options de types de fichiers disponibles affichées sur l'écran LCD.

L'écran LCD affiche votre nouveau paramètre.

## **Remarque**

Pour modifier le nom mémorisé :

Si vous souhaitez modifier un caractère, appuyez sur < ou sur > pour placer le curseur sous le caractère à modifier, puis appuyez sur  $\alpha$ . Ressaisissez le caractère.

- 6 Lorsque vous avez terminé d'apporter des modifications au groupe, appuyez sur OK.
	- g Appuyez sur **Arrêt/Sortie**.

#### **Ajout et suppression d'adresses dans un groupe**

- Appuyez sur **III** (Carnet d'adresses).
- Appuyez sur Modifier.
- Appuyez sur Changer.
- Appuyez sur ▲ ou sur ▼ pour afficher le groupe à modifier. Appuyez sur le groupe.
- $\overline{b}$  Appuyez sur Aj. / Supp..
- **6** Appuyez sur  $\triangle$  ou sur  $\nabla$  pour afficher le numéro à ajouter ou supprimer.
- Appuyez sur les cases à cocher correspondant aux numéros que vous souhaitez ajouter, afin de les activer. Appuyez sur les cases à cocher correspondant aux numéros que vous souhaitez supprimer, afin de les désactiver. Appuyez sur OK pour confirmer.
- $A$ ppuyez sur OK.
- i Appuyez sur **Arrêt/Sortie**.

## <span id="page-26-0"></span>**Suppression de numéros d'un groupe <sup>3</sup>**

Vous pouvez supprimer un numéro de groupe déjà enregistré.

**i** Appuyez sur **contact** (Carnet d'adresses).

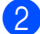

2 Appuyez sur Modifier.

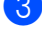

- **6** Appuyez sur Effacer.
- Appuyez sur  $\blacktriangle$  ou sur  $\nabla$  pour afficher le groupe à supprimer. Appuyez sur la case à cocher correspondant au groupe à supprimer afin de l'activer. Appuyez sur OK.
- **6** Lorsque Effacer données? s'affiche sur l'écran LCD, exécutez l'une des actions suivantes :
	- Pour supprimer le groupe, appuyez sur Oui.
	- Pour quitter sans supprimer le groupe, appuyez sur Non.

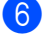

f Appuyez sur **Arrêt/Sortie**.

```
4
```
## <span id="page-27-3"></span><span id="page-27-0"></span>**Impression de rapports <sup>4</sup>**

## <span id="page-27-1"></span>**Rapports <sup>4</sup>**

Les rapports suivants sont disponibles :

1 Rapport du journal

Imprime la liste des informations sur vos 200 derniers e-mails sortants. (TX : transmission.)

2 Config.Util

Imprime une liste de vos paramètres actuels.

<span id="page-27-4"></span>3 Config Réseau

Imprime une liste de vos paramètres réseau.

4 Impression points tambour

Imprime la page de vérification des taches du tambour afin de remédier à la présence de taches lors de l'impression.

## <span id="page-27-2"></span>**Comment imprimer un rapport <sup>4</sup>**

**1** Appuyez sur Menu. Appuyez sur  $\blacktriangle$  ou sur  $\nabla$  pour afficher Impr. rapports. Appuyez sur Impr. rapports. **3** Appuyez sur le rapport à imprimer. d Appuyez sur **Marche**. e Appuyez sur **Arrêt/Sortie**.

**5**

## <span id="page-28-0"></span>**Réalisation de copies <sup>5</sup>**

## <span id="page-28-1"></span>**Paramètres de copie <sup>5</sup>**

Vous ne pouvez modifier les paramètres de copie que de façon temporaire pour la copie suivante.

Appuyez sur le bouton Copie de l'écran tactile, puis appuyez sur  $\triangleleft$  ou sur  $\triangleright$  pour faire défiler les paramètres de copie. Lorsque le paramètre souhaité apparaît, appuyez sur le bouton.

Lorsque vous avez terminé de modifier les paramètres, appuyez sur **Marche**.

## <span id="page-28-2"></span>**Arrêt de la copie <sup>5</sup>**

Pour arrêter la copie, appuyez sur **Arrêt/Sortie**.

## <span id="page-28-3"></span>**Amélioration de la qualité de copie <sup>5</sup>**

Vous pouvez choisir parmi une gamme de paramètres de qualité. Le réglage par défaut est Auto.

Auto

Le mode Auto est recommandé pour les impressions normales. Convient aux documents contenant à la fois du texte et des photos.

 $\blacksquare$  Texte

Convient aux documents contenant principalement du texte.

**Photo** 

Qualité de copie supérieure pour les photos.

Graphique

Convient à la copie de quittances.

- 1 Appuyez sur Copie.
- **Chargez votre document.**
- Saisissez le nombre de copies souhaité.
- 4 Appuyez sur  $\triangleleft$  ou sur  $\triangleright$  pour afficher Qualité. Appuyez sur Qualité.
- **b** Appuyez sur Auto, Texte, Photo ou Graphique.
- Si vous ne souhaitez pas modifier de paramètres supplémentaires, appuyez sur **Marche**.

## <span id="page-29-0"></span>**Agrandissement ou réduction de l'image copiée <sup>5</sup>**

Pour agrandir ou réduire la copie suivante, suivez les instructions données ci-dessous :

- Appuyez sur Copie.
- Chargez votre document.
- Saisissez le nombre de copies souhaité.
- Appuyez sur  $\triangleleft$  ou sur  $\triangleright$  pour afficher Agrandir/ Réduire. Appuyez sur Agrandir/ Réduire.
- **b** Appuyez sur 100%, Agrandir, Réduire, Auto ou Personnalisé (25-400%).

 $\delta$  Exécutez l'une des actions suivantes :

- $\blacksquare$  Si vous avez sélectionné Agrandir ou Réduire, appuyez sur le bouton du facteur d'agrandissement ou de réduction souhaité.
- Si vous avez sélectionné Personnalisé (25-400%), saisissez le facteur d'agrandissement ou de réduction souhaité (25 % à 400 %).

Appuyez sur OK.

Si vous avez sélectionné 100% ou Auto<sup>[1](#page-29-1)</sup>, passez à l'étape  $\bullet$ .

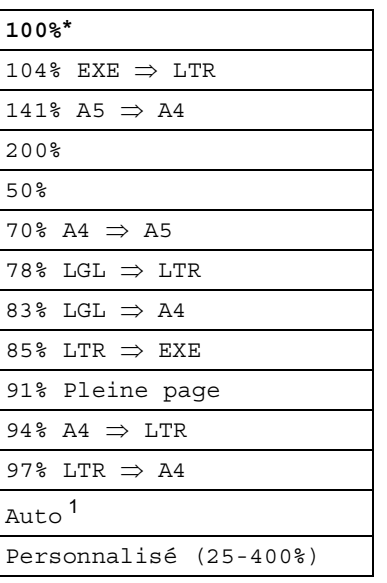

\* Le réglage par défaut apparaît en gras accompagné d'un astérisque.

- <span id="page-29-1"></span>Le paramètre Auto configure l'appareil afin qu'il calcule le rapport de réduction le mieux adapté au format du papier. Ce paramètre n'est disponible que lors de l'utilisation du chargeur.
- <span id="page-29-2"></span>Si vous ne souhaitez pas modifier de paramètres supplémentaires, appuyez sur **Marche**.

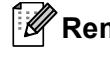

### **Remarque**

Les options de disposition des pages 2en1(P), 2en1(L), 2en1(ID), 4en1(P) et 4en1(L) ne sont *pas* disponibles avec Agrand./Réduc.

## <span id="page-30-0"></span>**Copie recto-verso <sup>5</sup>**

Si vous souhaitez utiliser la fonctionnalité de copie recto-verso, insérez votre document dans le chargeur.

Si le message Mémoire saturée s'affiche pendant la réalisation de copies recto-verso, essayez d'installer de la mémoire supplémentaire. (Voir *[Installation d'une](#page-45-0)  [mémoire supplémentaire](#page-45-0)* >> page 40.)

Avant de lancer la copie recto-verso, vous devez sélectionner l'une des dispositions suivantes pour la copie recto-verso. La mise en page de votre document détermine la disposition des copies recto-verso à choisir.

#### **Portrait**

**Recto-versoiRecto-verso**

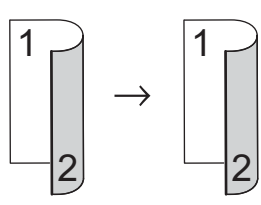

■ Recto<sup>→</sup>Recto-verso avec retournement **sur le bord long**

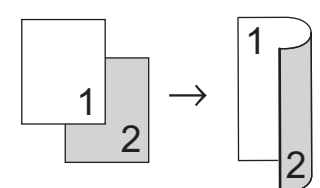

■ Recto-verso<sup>→</sup>Recto avec retournement **sur le bord long**

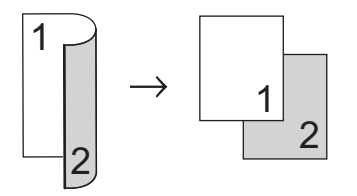

■ Recto<sup>→</sup>Recto-verso avec retournement **sur le bord court**

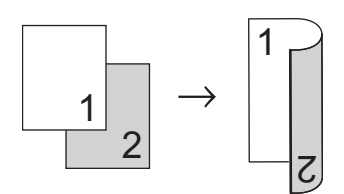

■ Recto-verso<sup>-</sup>Recto avec retournement **sur le bord court**

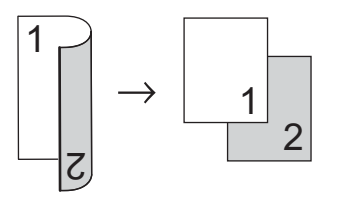

Paysage

■ Recto-verso<sup>→</sup>Recto-verso

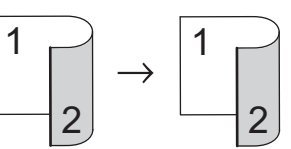

■ Recto<sup>→</sup>Recto-verso avec retournement **sur le bord long**

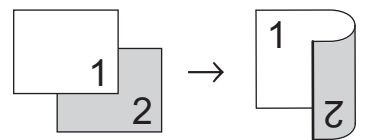

■ Recto-verso<sup>→</sup>Recto avec retournement **sur le bord long**

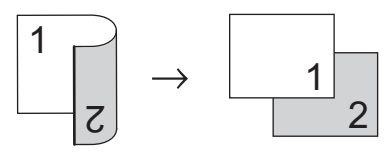

■ Recto<sup>→</sup>Recto-verso avec retournement **sur le bord court**

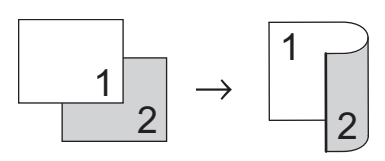

■ Recto-verso<sup>→</sup>Recto avec retournement **sur le bord court**

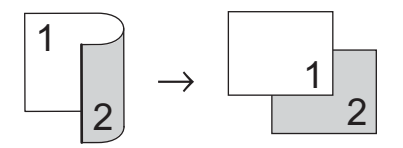

Appuyez sur Copie.

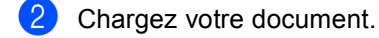

- Saisissez le nombre de copies souhaité.
- Appuyez sur  $\triangleleft$  ou sur  $\triangleright$  pour afficher Copie recto -verso. Appuyez sur Copie recto -verso.

```
b Appuyez sur \triangleleft ou sur \triangleright pour afficher les
options de mise en page suivantes :
2côté⇒2côté,
1côté⇒2côté RetourBordLq,
2côté⇒1côté RetourBordLq,
 1côté⇒2côté RetourBordCt,
2côté⇒1côté RetourBordCt,
Non
```
Appuyez sur l'option de votre choix.

6 Si vous ne souhaitez pas modifier de paramètres supplémentaires, appuyez sur **Marche**.

## <span id="page-31-0"></span>**Sélection de bac <sup>5</sup>**

Vous pouvez modifier temporairement l'option d'utilisation du bac pour la copie suivante.

Appuyez sur Copie.

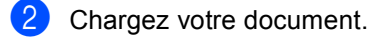

- Saisissez le nombre de copies souhaité.
- Appuyez sur  $\triangleleft$  ou sur  $\triangleright$  pour afficher Usage bac. Appuyez sur Usage bac.

 $\overline{6}$  Appuyez sur MP>T[1,](#page-31-1) MP>T1>T2<sup>1</sup>, T[1](#page-31-1)>MP, T1>T2>MP<sup>1</sup>, Bac1 uniquemt, Bac2 uniquemt<sup>1</sup> ou MP uniquement.

- <span id="page-31-1"></span><sup>1</sup> T2 et Bac2 uniquemt apparaissent uniquement si le bac 2 est installé.
- 6 Si vous ne souhaitez pas modifier de paramètres supplémentaires, appuyez sur **Marche**.

#### $\mathscr{A}$ **Remarque**

Pour modifier le réglage par défaut pour la sélection de bac à utiliser >> Guide de l'utilisateur : *Bac à utiliser en mode Copie*

## <span id="page-32-0"></span>**Réglage de la luminosité et du contraste <sup>5</sup>**

#### <span id="page-32-5"></span>**Luminosité <sup>5</sup>**

Ajustez la luminosité de la copie pour assombrir ou éclaircir les copies.

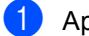

- Appuyez sur Copie.
- Chargez votre document.

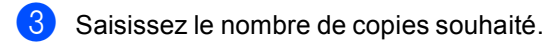

- Appuyez sur  $\triangleleft$  ou sur  $\triangleright$  pour afficher Luminosité. Appuyez sur Luminosité.
- **b** Appuyez sur  $\triangleleft$  pour faire une copie plus sombre ou sur  $\blacktriangleright$  pour faire une copie plus foncée. Appuyez sur OK.
- 6 Si vous ne souhaitez pas modifier de paramètres supplémentaires, appuyez sur **Marche**.

#### <span id="page-32-4"></span>**Contraste <sup>5</sup>**

Ajustez le contraste pour rendre une image plus nette et plus vive.

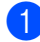

Appuyez sur Copie.

- **Chargez votre document.**
- Saisissez le nombre de copies souhaité.
- Appuyez sur  $\triangleleft$  ou sur  $\triangleright$  pour afficher Contraste. Appuyez sur Contraste.
- **b** Appuyez sur < pour réduire le contraste ou sur ▶ pour l'augmenter. Appuyez sur OK.
- **6** Si vous ne souhaitez pas modifier de paramètres supplémentaires, appuyez sur **Marche**.

## <span id="page-32-1"></span>**Tri des copies <sup>5</sup>**

Vous pouvez trier plusieurs copies. Les pages seront empilées dans l'ordre 1 2 3, 1 2 3, 1 2 3, etc.

- Appuyez sur Copie.
- Chargez votre document.
- Saisissez le nombre de copies souhaité.
- Appuyez sur  $\triangleleft$  ou sur  $\triangleright$  pour afficher Empil./Trier. Appuyez sur Empil./Trier.
- 5 Appuyez sur Trier.
- Si vous ne souhaitez pas modifier de paramètres supplémentaires, appuyez sur **Marche** pour numériser la page. Si vous avez placé le document dans le chargeur, l'appareil numérise les pages et commence l'impression.

#### <span id="page-32-6"></span>**Si vous utilisez la vitre du scanner,**  passez à l'étape **@**.

- <span id="page-32-2"></span>Une fois que l'appareil a numérisé la page, appuyez sur Oui pour numériser la page suivante.
- <span id="page-32-3"></span>Placez la page suivante sur la vitre du scanner. Appuyez sur **Marche**. Répétez les étapes @ et @ pour chaque page du document.
- Une fois toutes les pages numérisées, appuyez sur Non à l'étape @ pour terminer.

**5**

## <span id="page-33-0"></span>**Faire des copies N en 1 (disposition) <sup>5</sup>**

Vous pouvez réduire la quantité de papier utilisée pour la copie au moyen de la fonction de copie N en 1. Cette fonction vous permet de copier deux ou quatre pages sur une seule page. Si vous souhaitez copier le recto et le verso d'une carte d'identité sur une seule page, consultez la section

*[Copie 2 en 1 d'une carte d'identité](#page-34-1)*  $\rightarrow$  [page 29](#page-34-1).

## **A** Important

- Assurez-vous que le format du papier est paramétré sur A4, Letter, Legal ou sur Folio.
- Vous ne pouvez pas utiliser Agrand./Réduc. avec la fonction N en 1.
- (P) signifie Portrait et (L) Paysage.
- Appuyez sur Copie.
- Chargez votre document.
- Saisissez le nombre de copies souhaité.
- 4 Appuyez sur  $\triangleleft$  ou sur  $\triangleright$  pour afficher Mise en page. Appuyez sur Mise en page.
- **b** Appuyez sur  $\triangleleft$  ou sur  $\triangleright$  pour afficher Non(1en1), 2en1(P), 2en1(L), 2en[1](#page-33-1)(ID)<sup>1</sup>, 4en1(P) **ou** 4en1(L). Appuyez sur le bouton de votre choix.
	- Pour plus de détails sur 2en1 (ID), consultez la section *[Copie 2 en 1 d'une carte d'identité](#page-34-1)*  $\rightarrow$  [page 29](#page-34-1).
- <span id="page-33-1"></span>**6** Si vous ne souhaitez pas modifier de paramètres supplémentaires, appuyez sur **Marche** pour numériser la page. Si vous avez placé le document dans le chargeur, l'appareil numérise les pages et commence l'impression.

<span id="page-33-4"></span>**Si vous utilisez la vitre du scanner,**  passez à l'étape **@**.

- <span id="page-33-2"></span>Une fois que l'appareil a numérisé la page, appuyez sur Oui pour numériser la page suivante.
- <span id="page-33-3"></span>Placez la page suivante sur la vitre du scanner. Appuyez sur **Marche**. Répétez les étapes @ et @ pour chaque page du document.
- **9** Une fois toutes les pages numérisées, appuyez sur Non à l'étape [g](#page-33-2) pour terminer.

#### **Si vous réalisez la copie à partir du chargeur : <sup>5</sup>**

Insérez votre document *face imprimée vers le haut* dans le sens indiqué ci-dessous :

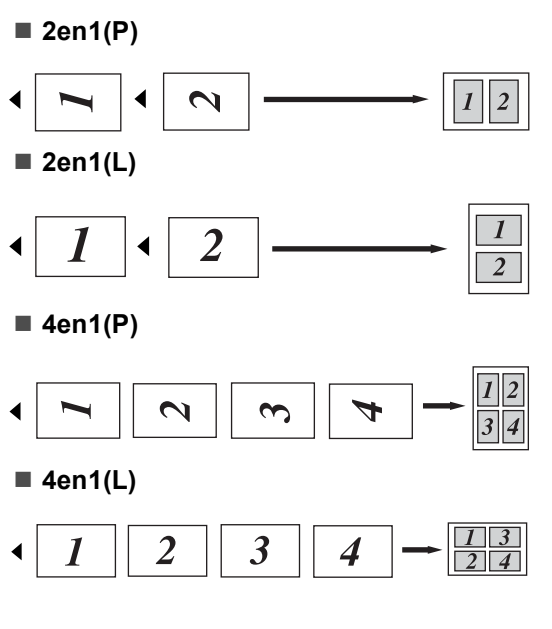

#### **Si vous réalisez la copie à partir de la vitre du scanner : <sup>5</sup>**

Placez votre document *face imprimée vers le bas* dans le sens indiqué ci-dessous :

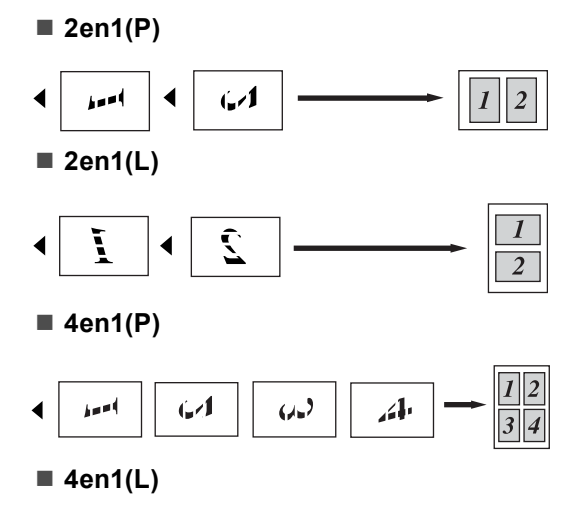

#### $\sum_{i=1}^{n}$ Û ý

## <span id="page-34-1"></span><span id="page-34-0"></span>**Copie 2 en 1 d'une carte d'identité <sup>5</sup>**

Vous pouvez effectuer une copie du recto et du verso de votre carte d'identité sur une seule page dans son format original.

## **Remarque**

Vous pouvez copier une carte d'identité dans la mesure où cela est autorisé par la loi. (>> Guide de sécurité du produit: *Utilisation illégale d'un équipement de copie (MFC et DCP uniquement)*)

## Appuyez sur Copie.

b Placez votre carte d'identité *face imprimée vers le bas* dans le coin gauche de la vitre du scanner.

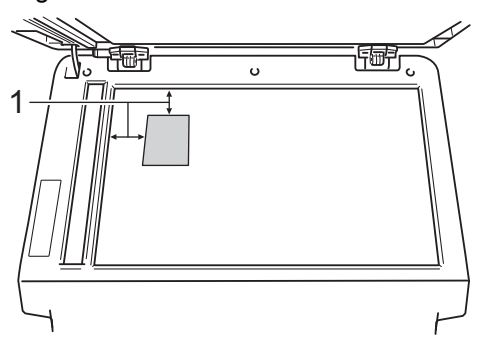

- **1 4 mm ou davantage (haut, gauche)**
- Lorsque l'appareil est dans ce mode, il numérise les données à partir de la vitre du scanner, même si un document est placé dans le chargeur.
- Saisissez le nombre de copies souhaité.
- Appuyez sur  $\triangleleft$  ou sur  $\triangleright$  pour afficher Mise en page. Appuyez sur Mise en page.
- **b** Appuyez sur  $\triangleleft$  ou sur  $\triangleright$  pour afficher 2en1(ID). Appuyez sur 2en1(ID).

**5**

#### **6** Appuyez sur Marche.

Lorsque l'appareil a numérisé la première face de la carte, l'écran LCD affiche Retournez la carte ID Puis appuyez sur Marche.

Retournez votre carte d'identité et posez-la du côté gauche de la vitre du scanner.

8 Appuyez sur Marche. L'appareil numérise l'autre face de la carte et imprime la page.

#### **Remarque**

Si vous choisissez la copie 2 en 1 d'une carte d'identité, l'appareil règle la qualité sur Photo et le contraste sur +2.

### <span id="page-35-0"></span>**Définition de vos modifications comme nouveaux paramètres par défaut <sup>5</sup>**

Vous pouvez enregistrer les paramètres de copie Qualité, Luminosité et Contraste que vous utilisez fréquemment en les définissant comme paramètres par défaut. Ces paramètres restent en vigueur aussi longtemps que vous ne les modifiez pas à nouveau.

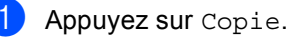

- Appuyez sur  $\triangleleft$  ou  $\triangleright$  pour choisir le paramètre à modifier, puis appuyez sur la nouvelle option. Répétez cette étape pour chaque paramètre à modifier.
- **3** Une fois le dernier paramètre modifié, appuyez sur < ou sur  $\blacktriangleright$  pour afficher Déf. nvx rég par défaut. Appuyez sur Déf. nvx rég par défaut.

Appuyez sur Oui.

e Appuyez sur **Arrêt/Sortie**.

## <span id="page-36-0"></span>**Restauration de tous les paramètres de copie d'usine de l'appareil <sup>5</sup>**

Vous pouvez rétablir la valeur par défaut de tous les paramètres de copie modifiés. Ces paramètres restent en vigueur aussi longtemps que vous ne les modifiez pas à nouveau.

**1** Appuyez sur Copie.

Appuyez sur  $\triangleleft$  ou sur  $\triangleright$  pour afficher Réinit. usine. Appuyez sur Réinit. usine.

Appuyez sur Oui.

d Appuyez sur **Arrêt/Sortie**.

## <span id="page-36-1"></span>**Définition de vos favoris**

Vous pouvez enregistrer certains paramètres que vous utilisez fréquemment en les définissant comme favoris. Il est possible de configurer jusqu'à trois favoris.

- Appuyez sur Copie.
- b Choisissez l'option et les paramètres de copie que vous souhaitez modifier.
- Appuyez sur  $\triangleleft$  ou sur  $\triangleright$  pour afficher Paramètres favoris. Appuyez sur Paramètres favoris.
	- Appuyez sur stocker.
- Appuyez sur l'emplacement où vous souhaitez mémoriser votre paramètre Favori:1, Favori:2 ou Favori:3.
- Exécutez l'une des actions suivantes :
	- Si vous souhaitez renommer votre paramètre, appuyez sur **a** afin de supprimer des caractères. Saisissez ensuite le nouveau nom (12 caractères max.). Appuyez sur OK.

Si vous ne souhaitez pas renommer votre paramètre, appuyez sur OK.

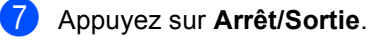

#### **Récupération de vos paramètres favoris <sup>5</sup>**

Lorsque vous êtes prêt à utiliser l'un de vos jeux de paramètres favoris, vous pouvez le rappeler.

- Appuyez sur Copie. Appuyez sur Favoris. c Appuyez sur le paramètre favori à récupérer.
	- d Appuyez sur **Marche**.

#### **Attribution d'un nouveau nom à vos paramètres favoris <sup>5</sup>**

Une fois votre paramètre favori mémorisé, vous pouvez le renommer.

- **1** Appuyez sur Copie.
- Appuyez sur  $\triangle$  ou sur  $\triangleright$  pour afficher Paramètres favoris. Appuyez sur Paramètres favoris.
- **6** Appuyez sur renommer.
- $\left(4\right)$  Appuyez sur le paramètre favori à renommer.
- **6** Saisissez le nouveau nom (12 caractères max.).
- $\overline{6}$  Appuyez sur OK.
- g Appuyez sur **Arrêt/Sortie**.

**A**

## <span id="page-38-0"></span>**Maintenance de routine**

## <span id="page-38-1"></span>**Nettoyage et vérification de l'appareil <sup>A</sup>**

Nettoyez régulièrement l'extérieur et l'intérieur de l'appareil avec un chiffon sec non pelucheux. Lorsque vous remplacez la cartouche de toner ou le tambour, pensez à nettoyer l'intérieur de l'appareil. Si les pages imprimées sont tachées de toner, nettoyez l'intérieur de l'appareil avec un chiffon sec non pelucheux.

## **A AVERTISSEMENT**

*A* △

- Ne jetez PAS au feu la cartouche de toner ou le module tambour et cartouche de toner. Ils pourraient exploser et provoquer des blessures.
- N'utilisez PAS de produits inflammables, d'aérosols ou de liquides/solvants organiques contenant de l'alcool ou de l'ammoniaque pour nettoyer l'intérieur ou l'extérieur de l'appareil. Il pourrait en résulter un incendie ou un choc électrique. Utilisez plutôt un chiffon sec et non pelucheux.

(▶▶ Guide de sécurité du produit: *Précautions générales*)

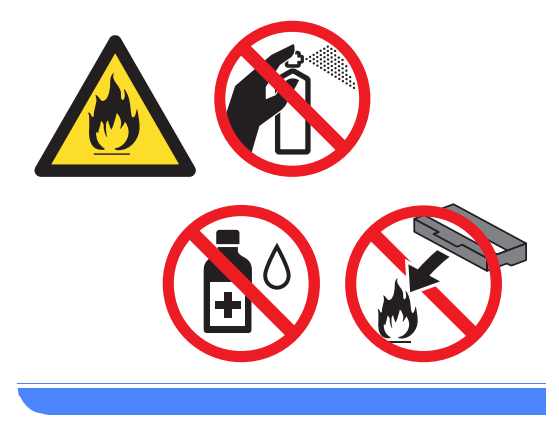

### **A** Important

Utilisez des détergents neutres. Un nettoyage avec des liquides volatiles tels qu'un diluant ou de la benzine endommagera la surface de l'appareil.

## <span id="page-39-0"></span>**Vérification des compteurs de pages <sup>A</sup>**

Vous pouvez voir les compteurs des copies, des pages imprimées, des rapports, des listes ou du total récapitulatif de l'appareil.

**1** Appuyez sur Menu.

- **2** Appuyez sur  $\triangle$  ou sur  $\triangledown$  pour afficher Info. appareil. Appuyez sur Info. appareil.
- **3** Appuyez sur Compteur page. L'écran LCD affiche les différents nombres de pages de Total, Liste, Copie ou Impression.

4 Appuyez sur **Arrêt/Sortie**.

## <span id="page-39-1"></span>**Vérification de la durée de vie**   $restante$  des pièces

Vous pouvez voir la durée de vie des pièces de l'appareil sur l'écran ACL.

<span id="page-39-2"></span>Appuyez sur Menu. Appuyez sur  $\blacktriangle$  ou sur  $\nabla$  pour afficher Info. appareil. Appuyez sur Info. appareil. **3** Appuyez sur Durée de vie des pièces. **4** Appuyez sur  $\triangle$  ou sur  $\triangledown$  pour afficher la durée de vie restante approximative des différentes pièces : Tambour, Unité de fusion, Laser, Kit aliment. papier MP, Kit aliment. papier 1 et Kit aliment. papier 2<sup>1</sup>. <sup>1</sup> Lorsque le bac 2 est installé. e Appuyez sur **Arrêt/Sortie**.

Maintenance de routine

## <span id="page-40-0"></span>**Remplacement des pièces de maintenance**   $p$ ériodique

Les pièces de maintenance périodique doivent être remplacées régulièrement afin de préserver la qualité d'impression. Les pièces ci-dessous doivent être remplacées après avoir imprimé environ 50 000 pages <sup>[1](#page-40-1)</sup> pour le kit d'alimentation du papier du bac multifonction et 100 000 pages <sup>1</sup> pour le kit d'alimentation du papier 1, le kit d'alimentation du papier  $2<sup>2</sup>$  $2<sup>2</sup>$ , l'unité de fusion

et l'unité laser. Veuillez contacter le service client Brother lorsque les messages suivants s'affichent sur l'écran LCD.

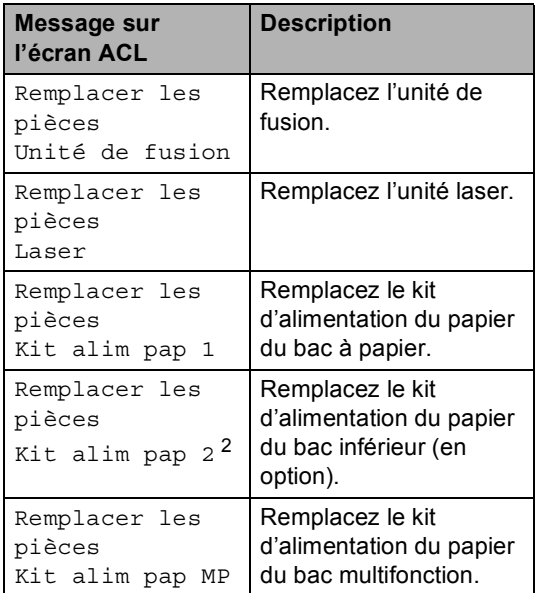

<span id="page-40-1"></span><sup>1</sup> Pages imprimées d'un seul côté au format A4 ou Letter.

<span id="page-40-2"></span><sup>2</sup> Lorsque le bac 2 est installé.

**A**

## <span id="page-41-0"></span>**Emballage et expédition de l'appareil**

## **AVERTISSEMENT**

Cet appareil est lourd. Il pèse plus de 17,5 kg. Pour éviter tout risque de blessure, deux personnes au moins doivent le soulever. Veillez à ne pas vous coincer les doigts lorsque vous reposez l'appareil.

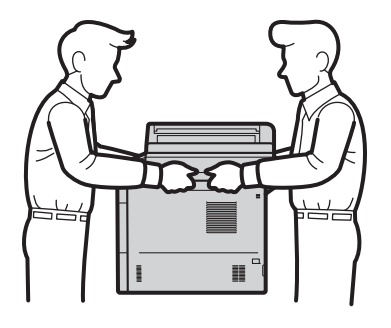

NE transportez PAS l'appareil avec le bac inférieur, au risque de vous blesser ou d'endommager l'appareil, car il n'est pas fixé à ce dernier.

## **Remarque**

Si vous devez transporter l'appareil pour quelque motif que ce soit, veuillez le remballer avec soin dans son conditionnement d'origine pour éviter de l'endommager lors du transport. L'appareil doit être assuré auprès du transporteur.

- **1** Laissez l'appareil sous tension pendant au moins 10 minutes afin de lui permettre de refroidir.
- Une fois l'appareil refroidi, mettez-le hors tension.
- **3** Déconnectez tous les câbles, puis débranchez le cordon d'alimentation de la prise électrique.
- Placez les emballage (1) dans le carton.

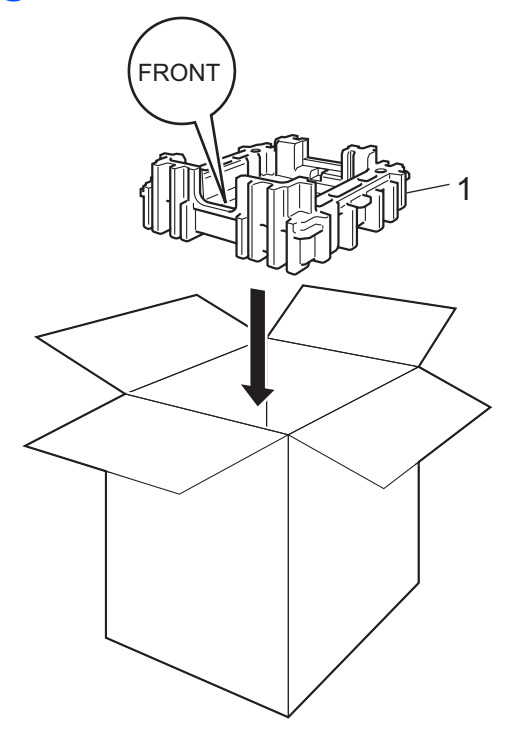

**6** Enveloppez l'appareil dans un sac en plastique, puis placez-la sur le matériau d'emballage situé au fond du carton(1).

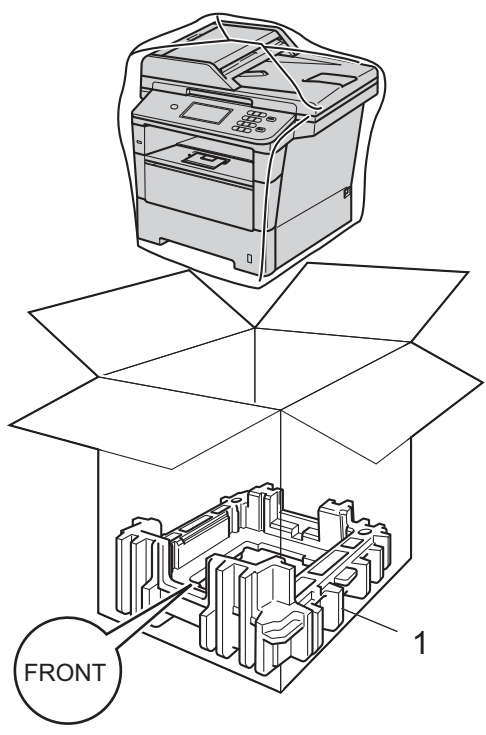

6 Placez le matériau d'emballage (2) portant l'indication « RIGHT » sur la droite de l'appareil. Placez le matériau d'emballage (3) portant l'indication « LEFT » sur la gauche de l'appareil. Placez le cordon d'alimentation CA et la documentation imprimée dans le carton d'origine, comme indiqué dans l'illustration.

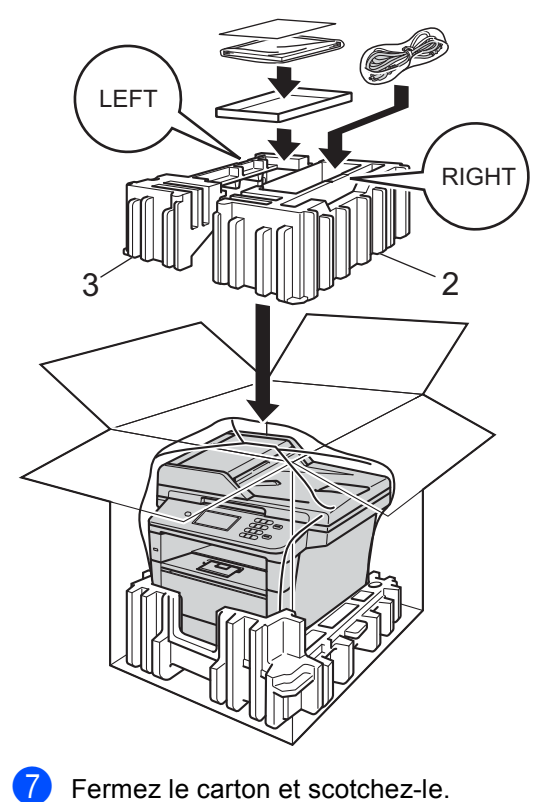

**6** <Si vous disposez d'un bac inférieur> Remballez le bac inférieur de la manière illustrée.

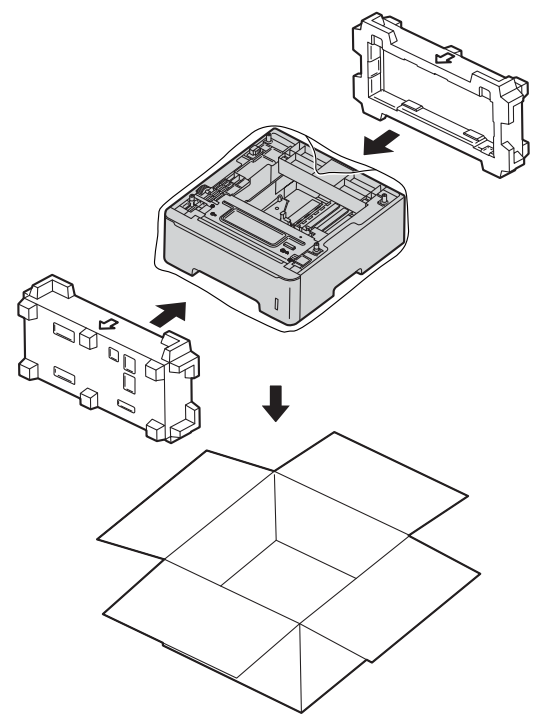

**B**

## <span id="page-44-0"></span>**Options**

## <span id="page-44-1"></span>**Bac à papier en option (LT-5400) <sup>B</sup>**

Il est possible d'installer un bac inférieur en option pouvant contenir jusqu'à 500 feuilles de papier 80  $g/m^2$ .

Si un bac en option est installé, l'appareil peut contenir jusqu'à 1 050 feuilles de papier ordinaire.

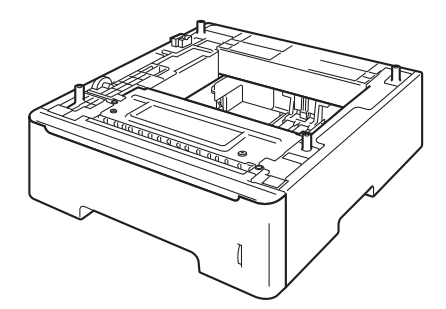

Pour l'installation, reportez-vous aux instructions qui accompagnent le bac inférieur.

## **AVERTISSEMENT**

NE transportez PAS l'appareil avec le bac inférieur, au risque de vous blesser ou d'endommager l'appareil, car il n'est pas fixé à ce dernier.

## <span id="page-44-2"></span>**Carte mémoire**

Le modèle DCP-8250DN possède 128 Mo de mémoire standard. Cet appareil est muni d'une fente pour l'ajout d'une barrette de mémoire en option. Vous pouvez augmenter la mémoire jusqu'à 384 Mo en installant un module SO-DIMM (Small Outline Dual In-line Memory Module).

## <span id="page-44-3"></span>**Types de modules SO-DIMM <sup>B</sup>**

Vous pouvez installer les modules SO-DIMM suivants :

- Kingston KTH-LJ2015/256 256 Mo
- Transcend TS256MHP423A 256 Mo

## **Remarque**

- Pour plus d'informations, visitez le site Web de Kingston Technology à l'adresse <http://www.kingston.com/>.
- Pour plus d'informations, visitez le site Web de Transcend à l'adresse [http://www.transcend.com.tw/.](http://www.transcend.com.tw/)

Généralement, le module SO-DIMM doit posséder les caractéristiques suivantes :

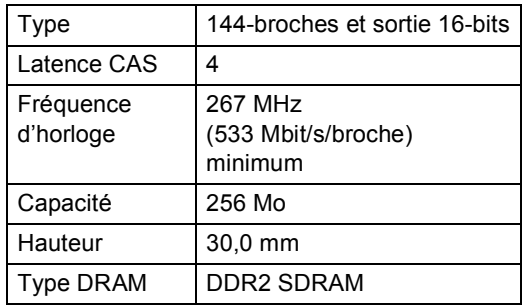

### **Remarque**

- Certains modules SO-DIMM peuvent ne pas fonctionner avec l'appareil.
- Pour obtenir des informations supplémentaires, veuillez contacter le revendeur qui vous a vendu l'appareil ou le service à la clientèle de Brother.

## <span id="page-45-0"></span>**Installation d'une mémoire**   $suppl$ émentaire

- a Mettez l'interrupteur d'alimentation de l'appareil sur Arrêt.
- b Déconnectez le câble d'interface de

## l'appareil, puis débranchez le cordon d'alimentation de la prise électrique.

### **Remarque**

Veillez à mettre l'interrupteur d'alimentation de l'appareil sur Arrêt avant d'installer ou de retirer le module SO-DIMM.

**3** Retirez le couvercle SO-DIMM en plastique (1).

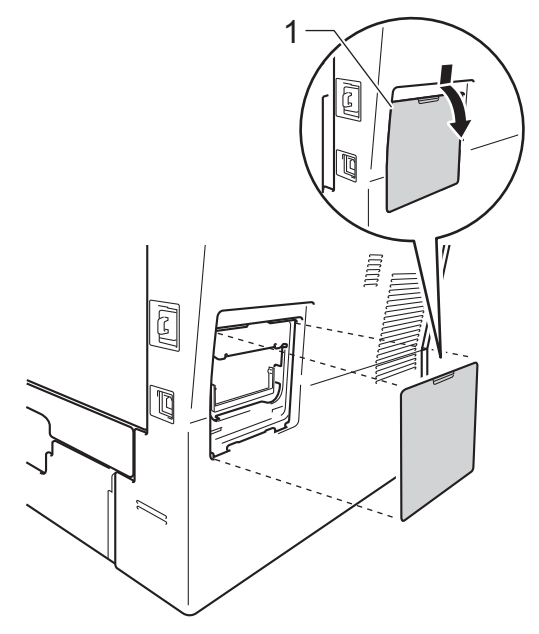

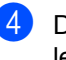

4 Déballez le module SO-DIMM et tenezle par ses bords.

### **A** Important

Pour éviter d'endommager l'appareil avec l'électricité statique, NE touchez NI les puces mémoire NI la surface de la carte.

**6** Tenez le module SO-DIMM par les bords et alignez les crans du module SO-DIMM avec les parties saillantes de la fente. Insérez le module SO-DIMM en diagonale (1), puis inclinez-le vers la carte d'interface jusqu'à ce qu'il s'encliquette (2).

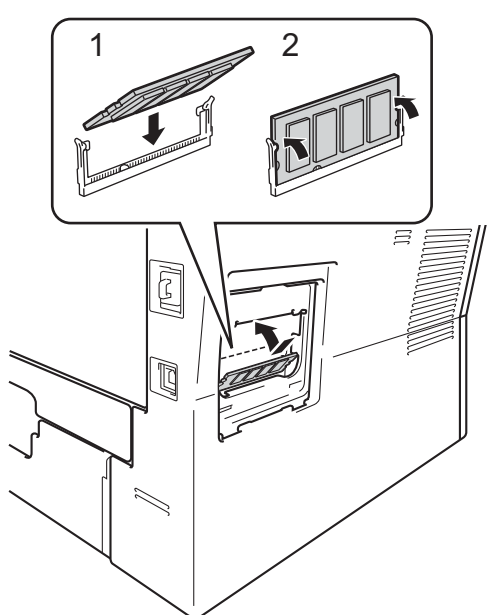

6 Replacez le couvercle SO-DIMM en plastique (1).

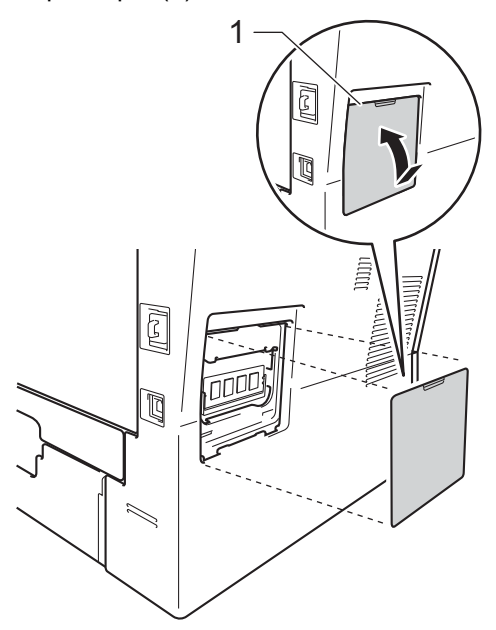

- g Rebranchez le cordon d'alimentation de l'appareil dans la prise électrique, puis connectez le câble d'interface.
- **8** Mettez l'interrupteur d'alimentation de l'appareil sur Marche.

## **Remarque**

Pour vérifier que vous avez installé correctement le module SO-DIMM, vous pouvez imprimer la liste des paramètres de l'utilisateur qui indique la taille actuelle de la mémoire vive. (Voir *[Comment](#page-27-2)  [imprimer un rapport](#page-27-2)*  $\rightarrow$  page 22.)

<span id="page-47-0"></span>**Glossaire** 

Voici une liste complète des caractéristiques et des termes qui apparaissent dans les guides de Brother. La disponibilité de ces caractéristiques dépend du modèle acheté.

#### **ACL (écran à cristaux liquides)**

Écran d'affichage de l'appareil qui indique des messages interactifs lors de la programmation à l'écran et qui affiche la date et l'heure lorsque l'appareil est en veille.

#### **Annulation tâche**

**C**

Annule un travail d'impression programmé et l'efface de la mémoire de l'appareil.

#### **Chargeur (chargeur automatique de documents)**

Le document peut être placé dans le chargeur et numérisé automatiquement une page à la fois.

#### **Contraste**

Paramètre permettant de compenser les documents foncés ou pâles en produisant des copies plus pâles lorsque les documents sont foncés ou plus foncées lorsqu'ils sont pâles.

#### **Échelle de gris**

Tons de gris disponibles pour copier des photos.

#### **Liste des paramètres de l'utilisateur**

Rapport imprimé indiquant les paramètres actuels de l'appareil.

#### **Mode Menu**

Mode de programmation permettant de modifier les paramètres de l'appareil.

#### **Numérisation**

Processus d'envoi de l'image électronique d'un document papier vers votre ordinateur.

#### **Numéro abrégé**

Numéro pré-programmé facilitant la numérotation.

#### **Numéro de groupe**

Combinaison de numéros abrégés enregistrés sous un emplacement de numéro abrégé à des fins de diffusion.

#### **OCR (reconnaissance optique de caractères)**

L'application logicielle Nuance™ PaperPort™ 12SE ou Presto! PageManager permet de convertir une image de texte en texte modifiable.

#### **Rechercher**

Liste alphabétique électronique des numéros abrégés, des numéros de groupe et des serveurs LDAP enregistrés.

#### **Réglages provisoires**

Vous pouvez sélectionner certaines options de copie sans modifier les réglages par défaut.

#### **Résolution**

Nombre de lignes verticales et horizontales par pouce.

#### **Résolution Fin**

Résolution de 203  $\times$  196 ppp. Elle est utilisée pour les graphiques et les impressions de petite taille.

#### **Volume du bip sonore**

Paramètre du volume du bip émis lorsque vous appuyez sur une touche ou faites une erreur.

<span id="page-48-0"></span>**D Index**

## **A**

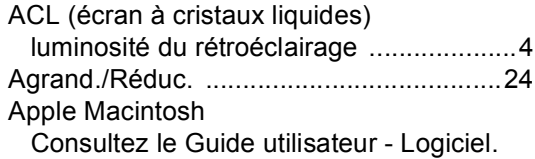

<u> 1980 - Johann Barn, mars ann an t-A</u>

## **C**

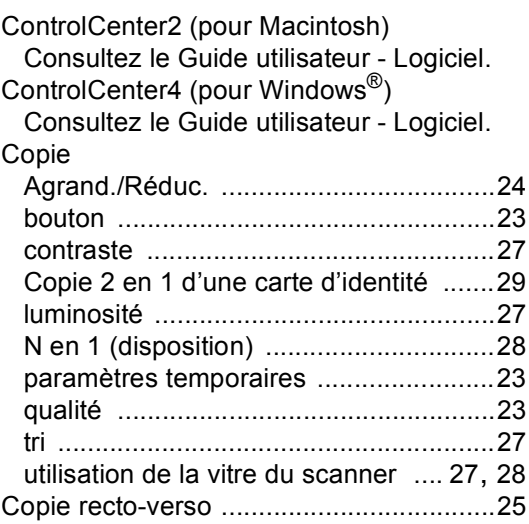

## **D**

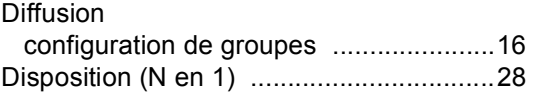

## **E**

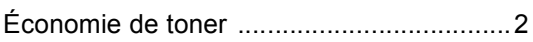

## **G**

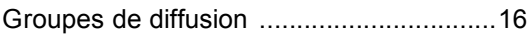

## **H**

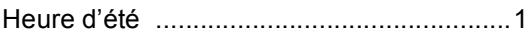

## **I** and the state of the

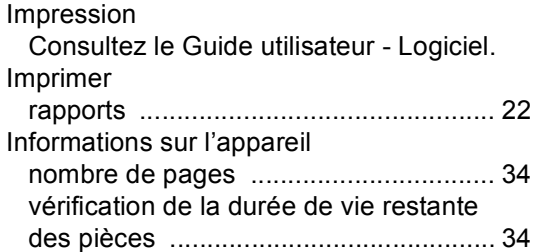

## **M**

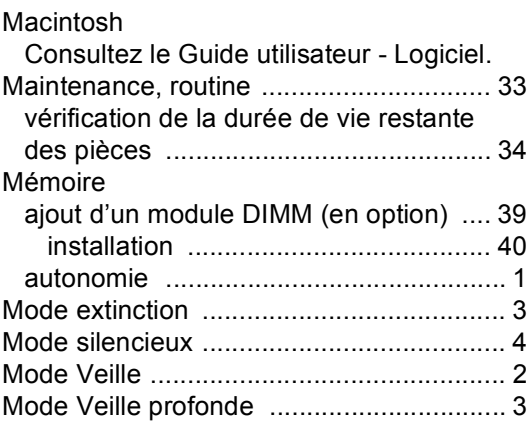

## **N**

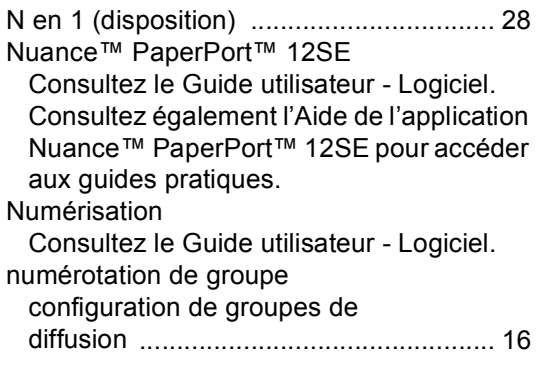

**D**

#### **P**

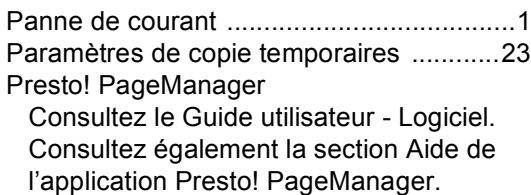

### **Q**

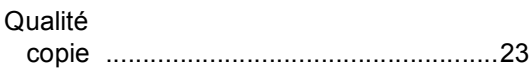

### **R**

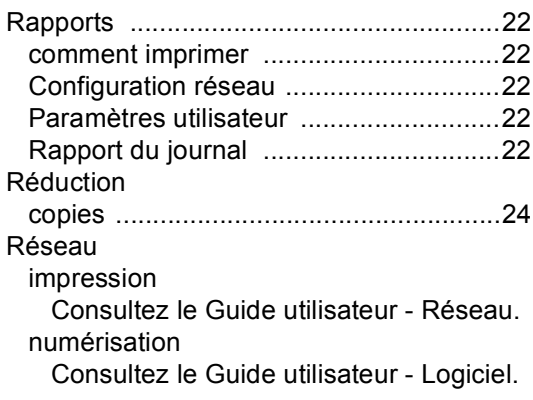

## **S**

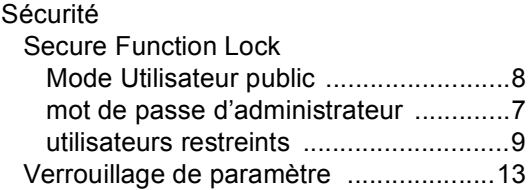

### **T**

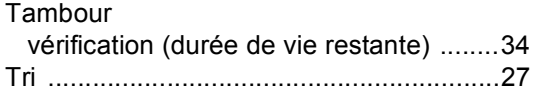

## **U**

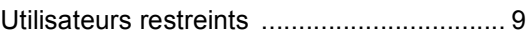

### **W**

Windows®

Consultez le Guide utilisateur - Logiciel.

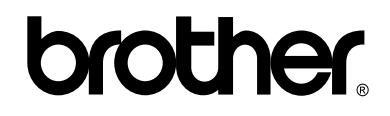

### **Visitez notre site World Wide Web <http://www.brother.com/>**

Cet appareil a été approuvé pour être utilisé dans le pays d'achat uniquement. Les sociétés et les distributeurs locaux de Brother ne prendront en charge que les appareils achetés dans leur propre pays.